# **Session 12 Tool Time Tuesday**

**Outlook Calendaring & OneNote** 

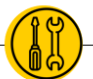

## **Presenters: Laurissa Gann & Lesli Moore; [www.mdanderson.org/library/;](http://www.mdanderson.org/library/) RML-Help@mdanderson.org**

### **Skin Product Awareness**

- ◉ Both of these websites show ingredients in products and how your skin might react to those ingredients:
	- Skin Carisma [www.skincarisma.com/](http://www.skincarisma.com/)
	- COSDNA:<https://cosdna.com/eng/>
- ◉ Daily Med lists all ingredients in popular products:<https://dailymed.nlm.nih.gov/dailymed/>

### **Outlook Calendaring**

- ◉ Create an event from an email
	- Drag the email from your Inbox to your calendar icon in the bottom left-hand corner.
	- OR click on the calendar icon and an Outlook event will open up
	- You can also IM or call the person directly with the icons below

#### **Accepting a Calendar Invite**

- ◉ When you receive an Outlook invitation you have three options: Accept, Tentative or Decline.
- ◉ Your organizer can only see your answer if choose "send a response". This can be important for your organizer so they know who to expect.

## **Send Calendar**

- ◉ To share your availability
	- Open a message. Insert  $\rightarrow$  select the calendar icon  $\rightarrow$  choose a time period and the amount of detail you wish to share.

## **Scheduling Assistant**

- ◉ When scheduling a meeting, add attendees, and open the scheduling assistant
- ◉ Look for "suggested times" to the right of the calendars.

#### **Bonus Tip for Outlook**

◉ Format or edit conditions for your emails. This will help your unread emails pop out.

- Go to the "View" tab, select "View Settings", "Conditional Formatting".
- Change the font, font color, style, size for emails.
- Choose "Add" to add a new rule for things like flagged emails. Go to "More Choices" to select flagged emails.

#### **OneNote**

- ◉ Think about the structure you want to create before starting new notebooks. Each notebook contains sections (these are tabs or dividers), and pages.
	- You can rename your notebooks, sections or pages by right-clicking and selecting "rename"
- ◉ You can edit from Office.com or from the desktop app. When you are logged into Office.com, selecting "Open in app" allows you to open OneNote on your desktop.
- ◉ Drag and drop tabs to reorder them within a notebook.
- ◉ Syncs automatically from the desktop to the cloud

Share Notebooks

- <math>\text{Go to File} \rightarrow \text{Share} \rightarrow \text{choose your option}</math>
- ◉ Share with specific people, get a link or share with a meeting

#### Home Tab – OneNote

- ◉ Standard Word processing options.
- ◉ Tags:
	- Create a "To Do Tag" which is a checklist of items.
	- Add tags like "question", "important", etc so you can search these later.
- ◉ "Outlook Tasks" creates a task for your Outlook.
- ◉ "Email Page" emails the page of notes.
- ◉ "Meeting Details" copies meeting information like attendees, date, time onto your note.

Insert Tab – OneNote

- ◉ Insert tables, file attachments, spreadsheets, pictures, screen grabs.
- Record audio, video.
- ◉ Use "Page Templates" to make your notes pretty.
- ◉ Link you can link one note to another so you can open them quickly and simultaneously.

History – OneNote

◉ Shows you "Recent Edits" and "Page Versions